# USBドライバのインストール

- (1) パソコンにUSBコードを接続します。
- (2)USBケーブルのもう一方を通信アダプタへ接続します。
- (3)本体と正常に接続されると、下図が表示されます。 一番上の「ドライバソフトウェアを検索してインストールします…」を選択します。

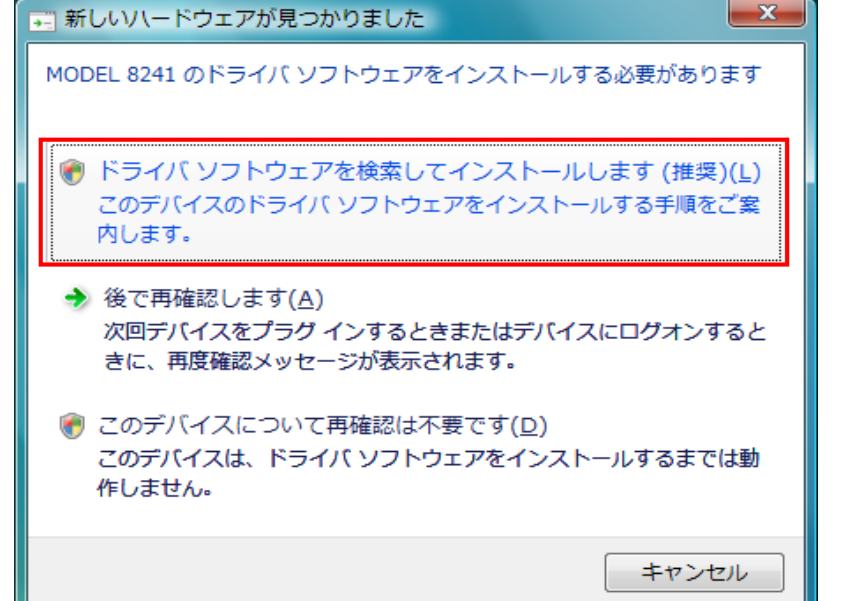

(4)一番下の「オンラインで検索しません」を選択します。

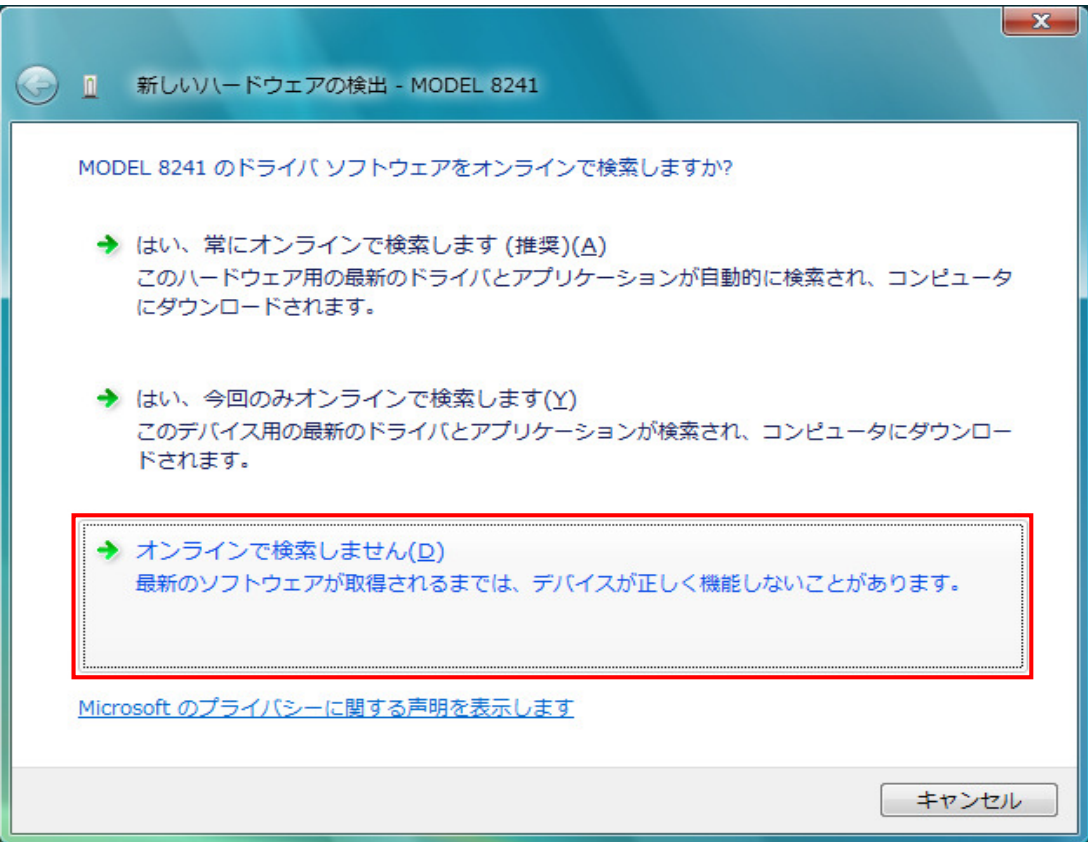

#### (5)「ディスクはありません。他の方法を試します」を選択します。

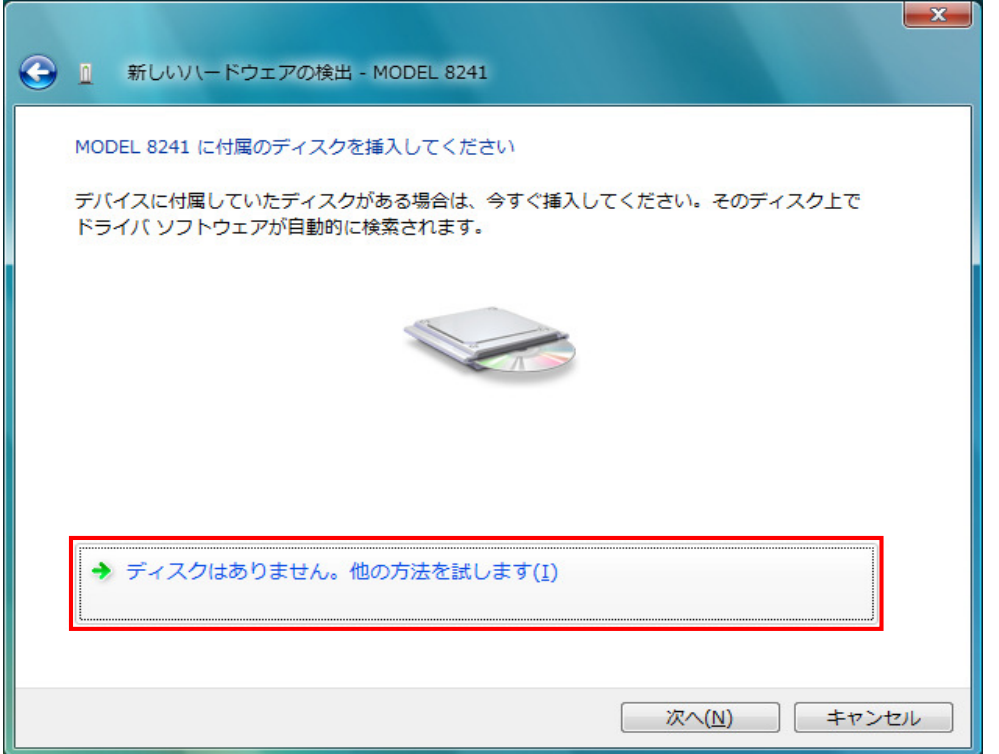

## (6)「コンピュータを参照してドライバソフトウェアを検索します」を選択します。

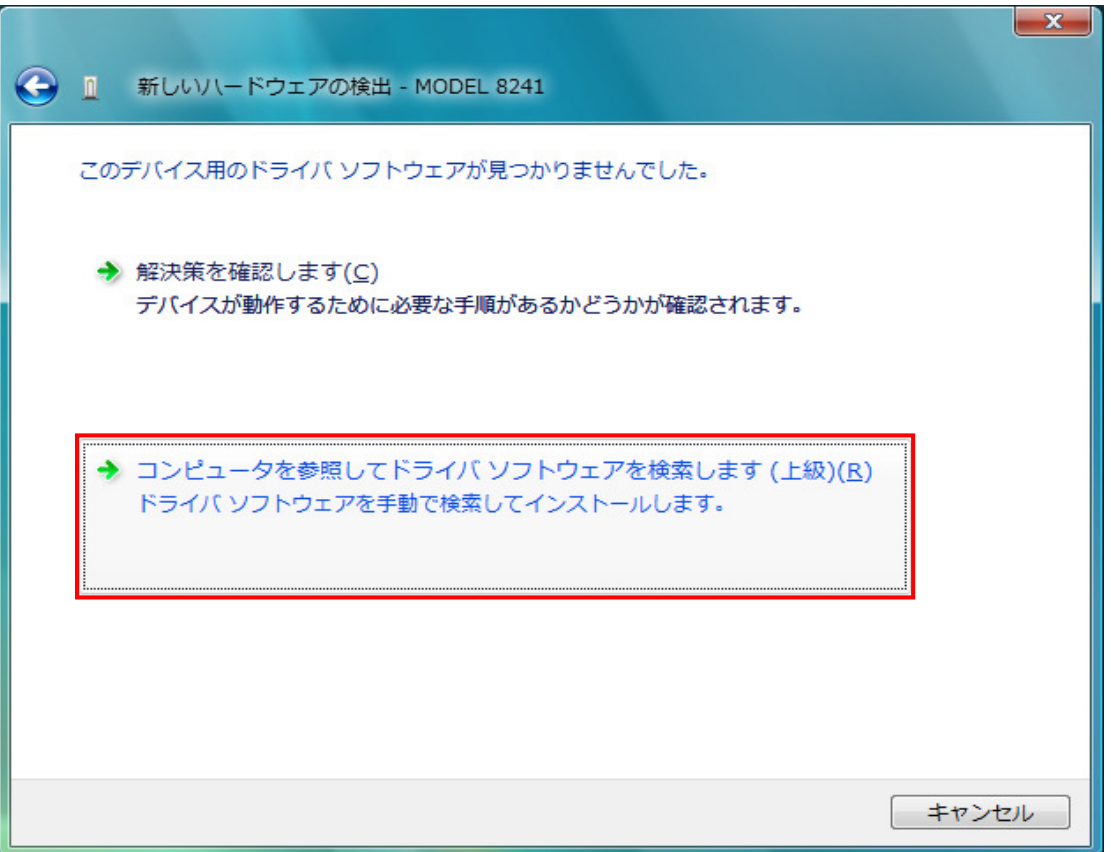

#### (7)「サブフォルダも検索する」にチェックを付け「参照」を選択します。

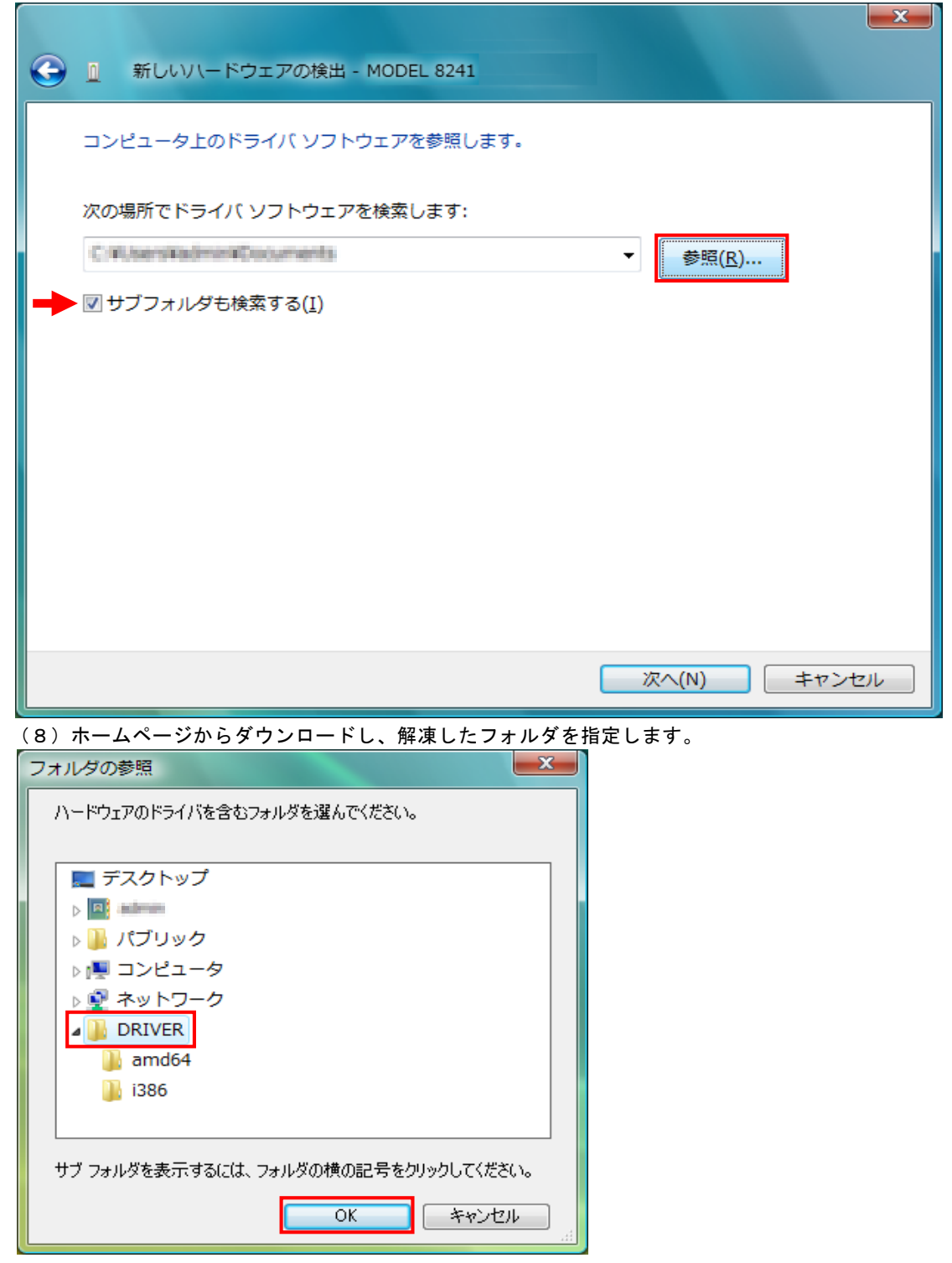

#### (9)選択した場所が表示されていることを確認し、「次へ」を選択します。  $\overline{a}$

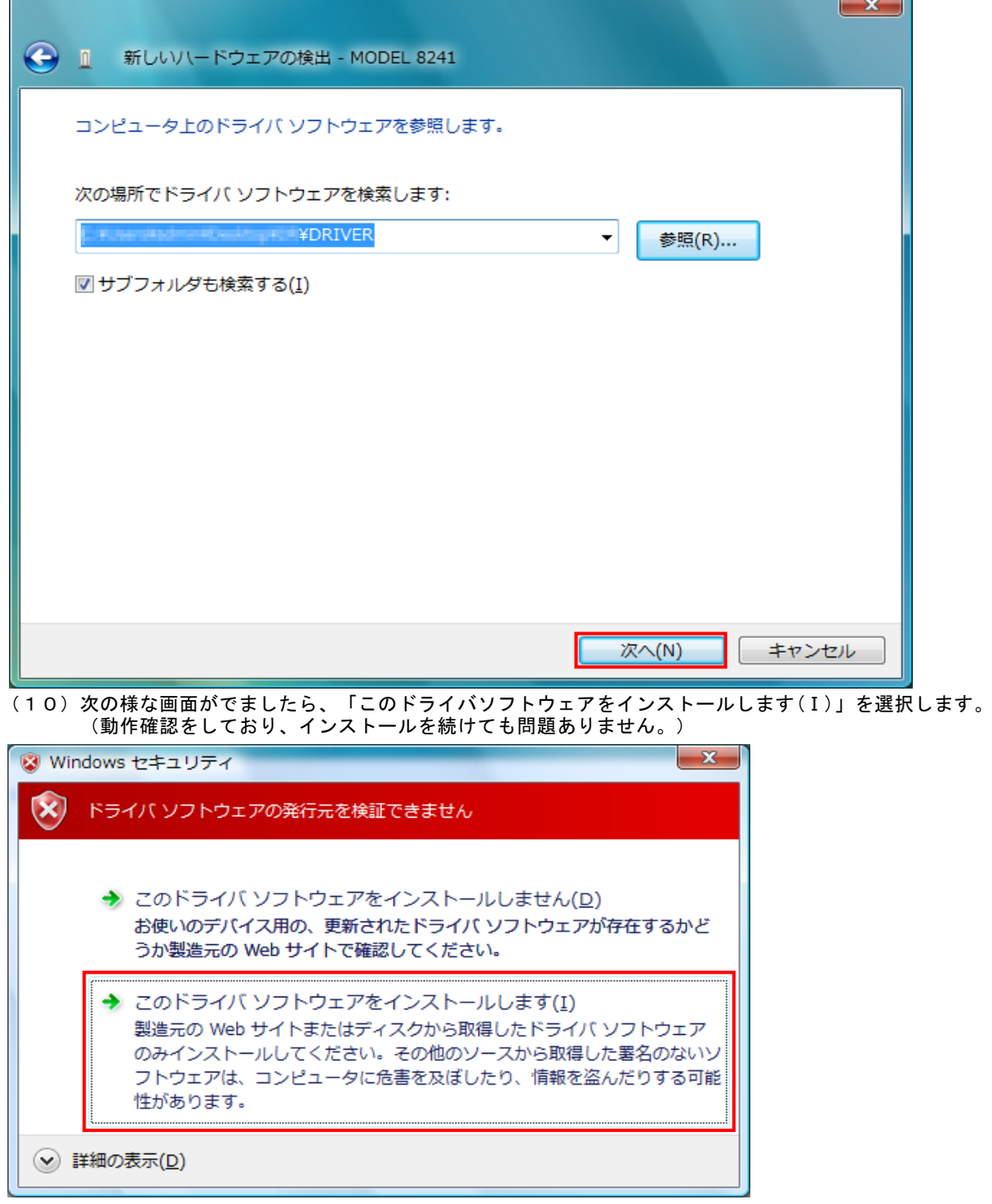

TN.

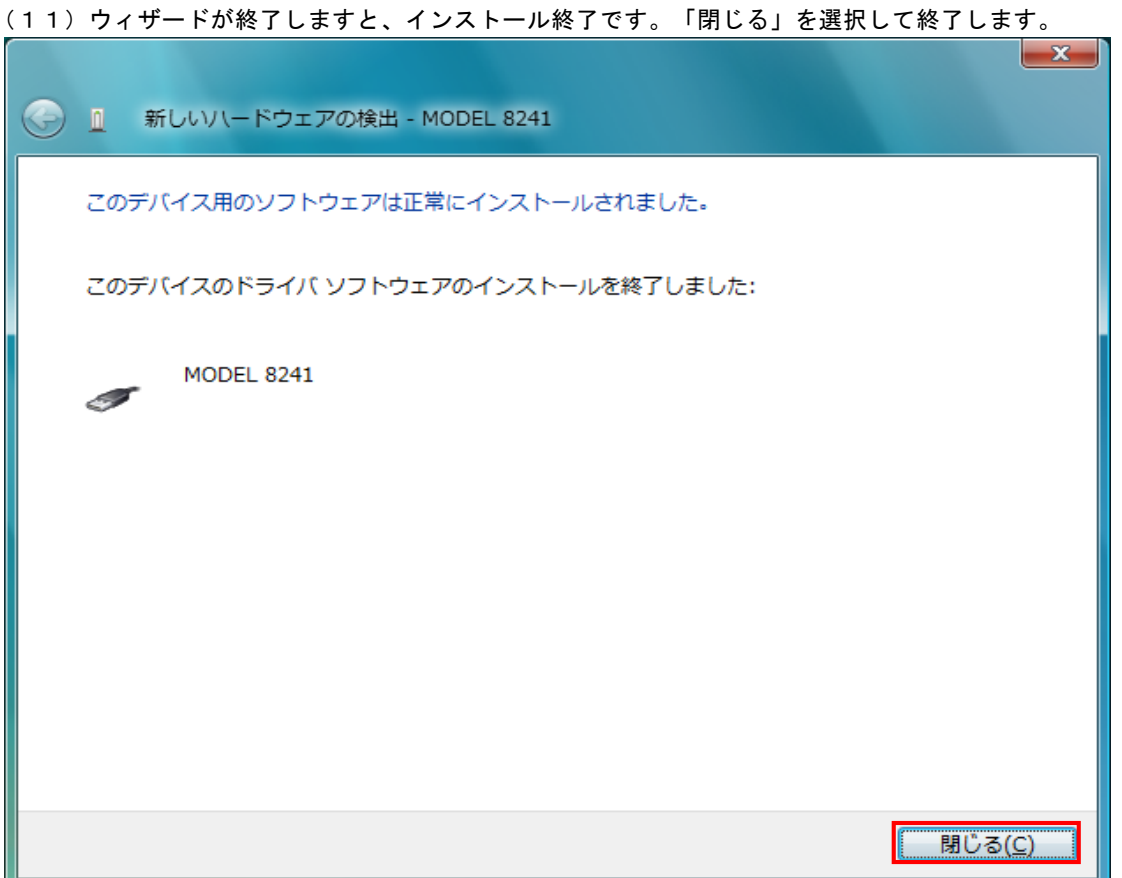

- (12)上記のインストールが終了すると下図が表示されます。
- 一番下の「オンラインで検索しません」を選択します。その後は、(5)~(11)と同じ操作をします。

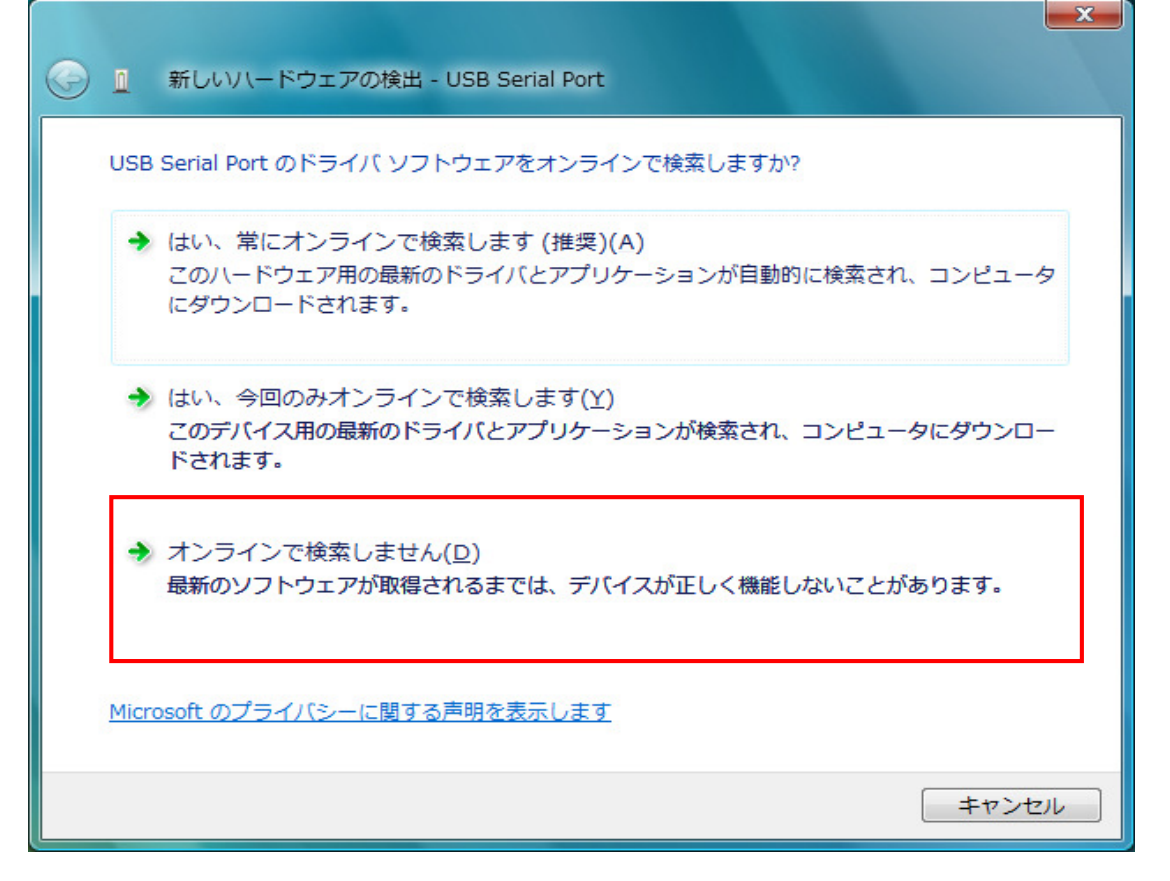

(13)下の図のように2つインストールされれば正常にドライバーがインストールされました。

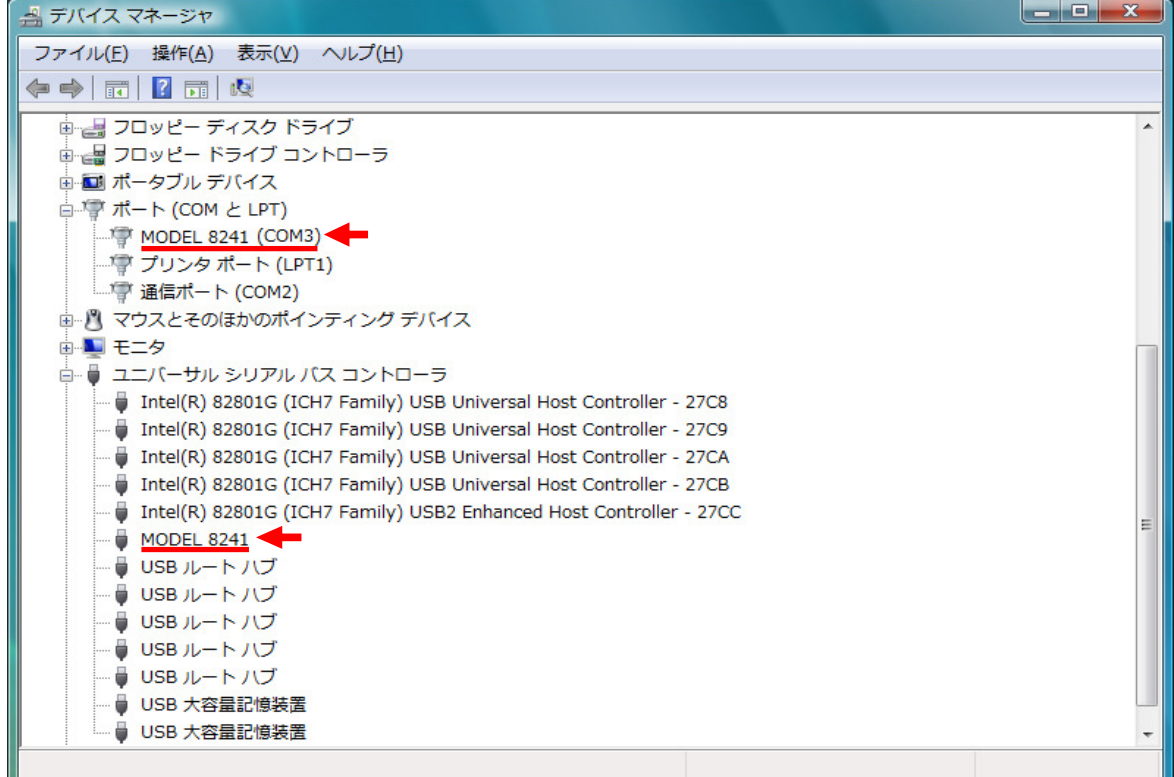

### USBドライバの削除

USBドライバのインストールを中断後、再インストールできない場合は、 次の手順で、一度USBドライバを削除してから、インストールをやり直してください。 (1)パソコンにUSBを接続します。

- (2) Windowsの「スタート」→「コントロールパネル」をクリックします。
- (3)コントロールパネルの「デバイスマネージャー」をクリックします。
- (4)ほかのデバイスにある「MODEL 8241」の項目で、右クリックします。
- (5)「削除」をクリックしてUSBドライバをアンインストールします。

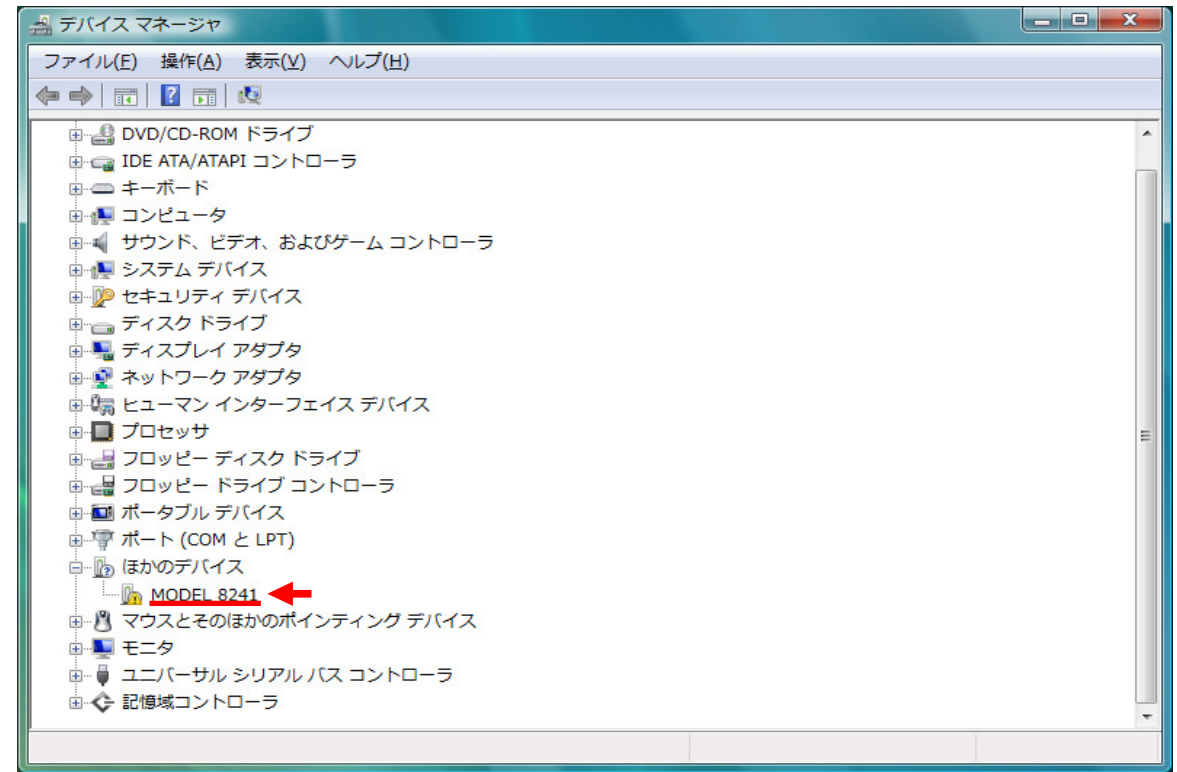

(6)パソコンに接続しているUSBコードを一度はずして、再度接続します。 (7) 新しいハードウェアの検索ウィザードが開始されましたら、 「USBドライバのインストール」の手順にしたがって、インストールを完了してください。